# open.michigan

Unless otherwise noted, the content of this course material is licensed under a Creative Commons Attribution 3.0 License. http://creativecommons.org/licenses/by/3.0/.

Copyright
©
2009,
Charles
Severance.

You assume all responsibility for use and potential liability associated with any use of the material. Material contains copyrighted content, used in accordance with U.S. law. Copyright holders of content included in this material should contact open.michigan@umich.edu with any questions, corrections, or clarifications regarding the use of content. The Regents of the University of Michigan do not license the use of third party content posted to this site unless such a license is specifically granted in connection with particular content. Users of content are responsible for their compliance with applicable law. Mention of specific products in this material solely represents the opinion of the speaker and does not represent an endorsement by the University of Michigan. For more information about how to cite these materials visit http://michigan.educommons.net/about/terms-of-use.

Any medical information in this material is intended to inform and educate and is not a tool for self-diagnosis or a replacement for medical evaluation, advice, diagnosis or treatment by a healthcare professional. You should speak to your physician or make an appointment to be seen if you have questions or concerns about this information or your medical condition. Viewer discretion is advised: Material may contain medical images that may
be
disturbing
to
some
viewers.

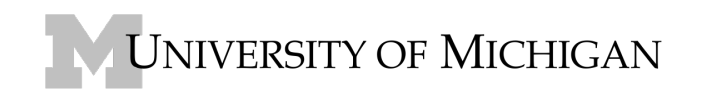

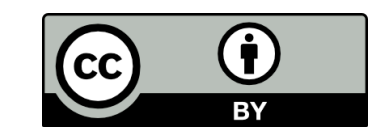

## **UNIVERSITY
OF
MICHIGAN INFORMATICS Charles
Severance**

### **Using
Podcasts
in
CTools**

The course will provide video and audio podcasts to support the material in class. Podcasts are very important, particularly for beginning students, because they allow you to review the material over and over.

The
audio
podcasts
are
encoded
using
MP3,
a
common
format
that
is
playable
by
nearly
all
computers with the provided software. The MP3 audio files also can be downloaded to pretty much every portable media
player
and
so
you
can
carry
them
around
if
you
like.

The
video/screen
podcasts
are
encoded
in
MPEG‐4
using
QuickTime.

I will cover several scenarios using several different software approaches and on a PC and Macintosh. Don't think of this as a series of steps that you must do from beginning to end; it is a series of alternatives to be chosen based on your situation. Before starting, make sure to skim through the entire document to see which scenario applies to you before starting any of these steps.

### **Finding
the
"Podcast
Feed"
Address**

In some of the scenarios you need to use the "Podcast Feed" address. This address starts with "podcasts"
and
looks
as
follows:

https://ctools.umich.edu/podcasts/site/0ae836b9‐7fc9‐4060‐006f‐27b2066ac545

The Id at the end of the URL will be different for each course site that your are enrolled in.

Go into CTools, to the Course Site, and then into the Podcasts tool. You will be presented with a screen that
looks
like
this:

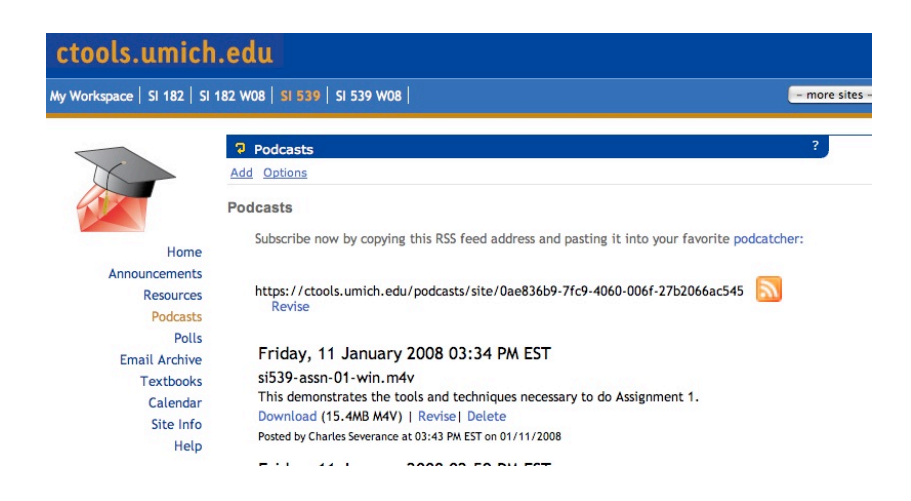

If you have a browser such as Firefox that knows how to subscribe to a podcast directly, you can use the little orange icon to subscribe to the feed in your browser - then your browser will retrieve the feed from time to time and you can retrieve new podcasts through your browser.

## **Installing
QuickTime
on
a
PC**

If you have a PC, to play any podcast with video you will need the QuickTime media player that is free and
comes
from
Apple.

You
can
download
this
software
at:

# http://www.apple.com/quicktime/download/

You can save the install package to your desktop and run it from your desktop. The install takes a few minutes. It is pretty straightforward. At the end you will see a screen that looks as follows:

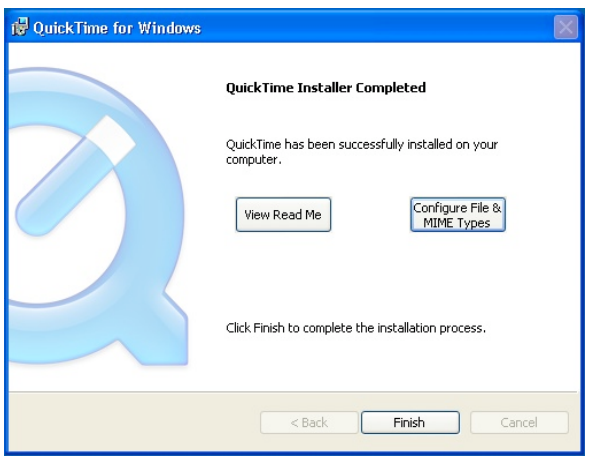

Just press "Finish" - the MIME Types that you need to have configured are already configured.

# **Viewing
Podcasts
with
QuickTime
on
a
PC**

The simplest approach to viewing the podcasts on a PC is to install QuickTime as shown above and then use the CTools Podcast tool to download each podcast to your computer and then open the files in QuickTime.

The safest way to view the video/screen podcasts is to so Start -> All Programs -> QuickTime -> QuickTime Player - once you are in QuickTime Player you can do File -> Open -> Switch the "Files of **Type"
dropdown
to
"All
Files"** 

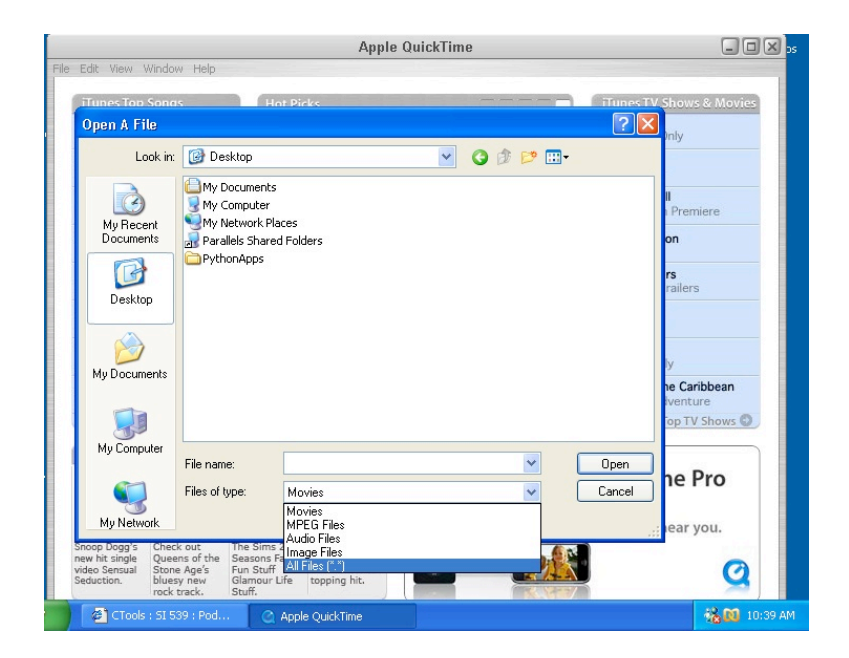

You should then see your file in the display and be able to open it.

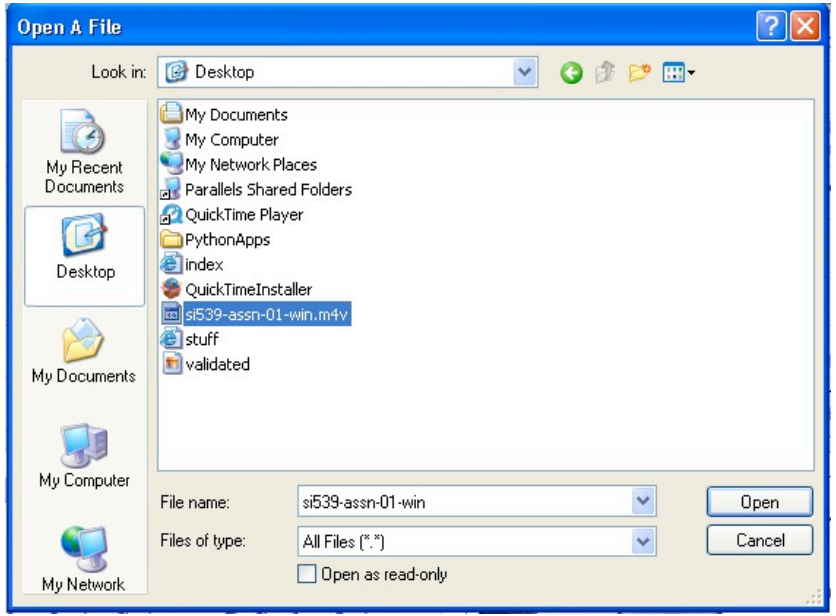

There is one more little trick because some of these screen casts are large - they may seem to take over your whole screen and be so large that you can't even grab the lower right corner to resize. The trick here is to go into View -> Half Size as shown below. This should make the window small enough so you can
resize
it
however
you
like.

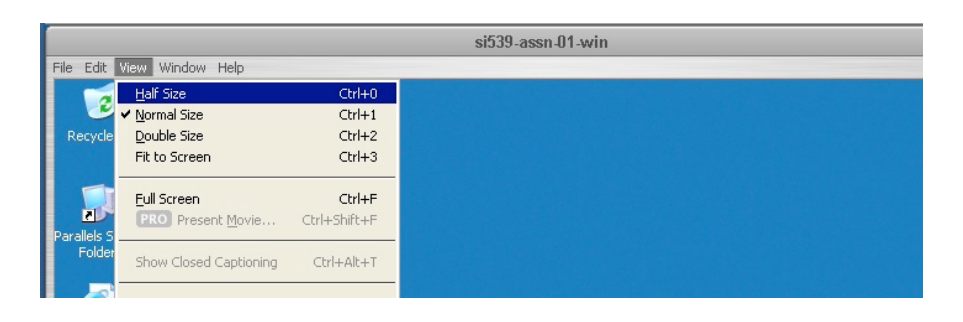

## **Viewing
Podcasts
on
A
Macintosh
using
QuickTime
(not
iTunes)**

Go to the course web site and navigate to the Podcast tool and download the desired podcast(s) to your computer.

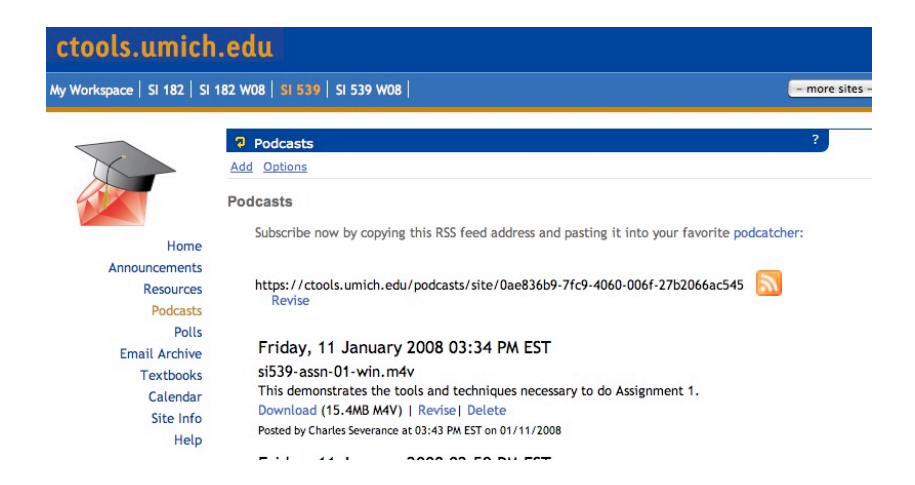

Run the QuickTime Player (Applications -> QuickTime Player) and open the downloaded file. If you simply click on the file - it will be opened in iTunes - you may not want to do this as it makes an extra copy of the file into your iTunes space. So I prefer to simply open it in QuickTime manually.

It is a good idea to keep QuickTime in your Apple dock bar so you can easily launch QuickTime or even drag
the
file
onto
the
QuickTime
icon
in
the
toolbar.

#### **Using
iTunes
on
A
Macintosh**

Mac systems already have iTunes installed - you can subscribe to the podcast by going to Advanced -> Subscribe to Podcast and going into the Podcast in CTools and pasting the subscribe URL into the dialog box.

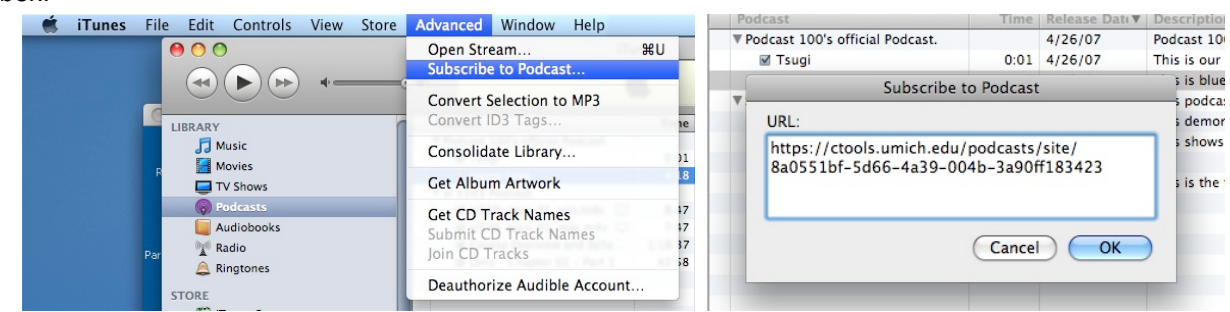

Remember
that
each
course
has
a
different
podcast
address.

Once this is completed you should see a new podcast in the list of your podcasts. You will see a little spinning orange icon as the iTunes downloads the podcast.

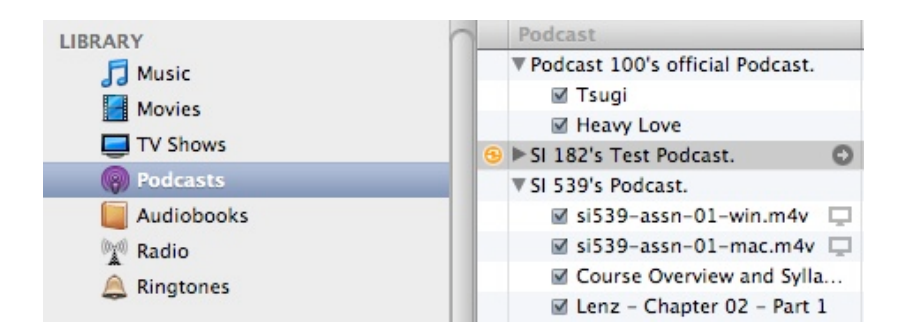

You can monitor download progress under the **Downloads** section of iTunes:

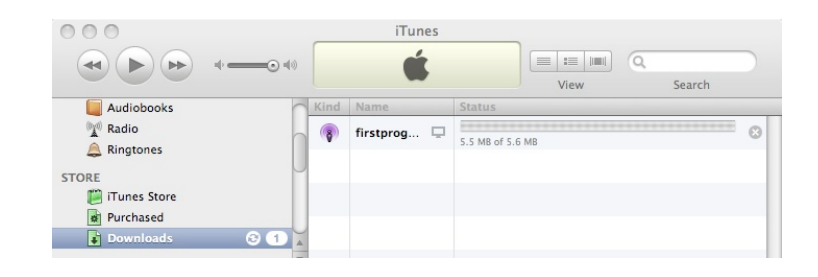

The iTunes software downloads the feed and downloads the first entry in the feed. You can tell it to download the whole feed by pressing the "Get All" button near the feed. Another important button is the Refresh button in the lower right hand corner of the screen. This tells iTunes to re-check for new information
in
the
feed.

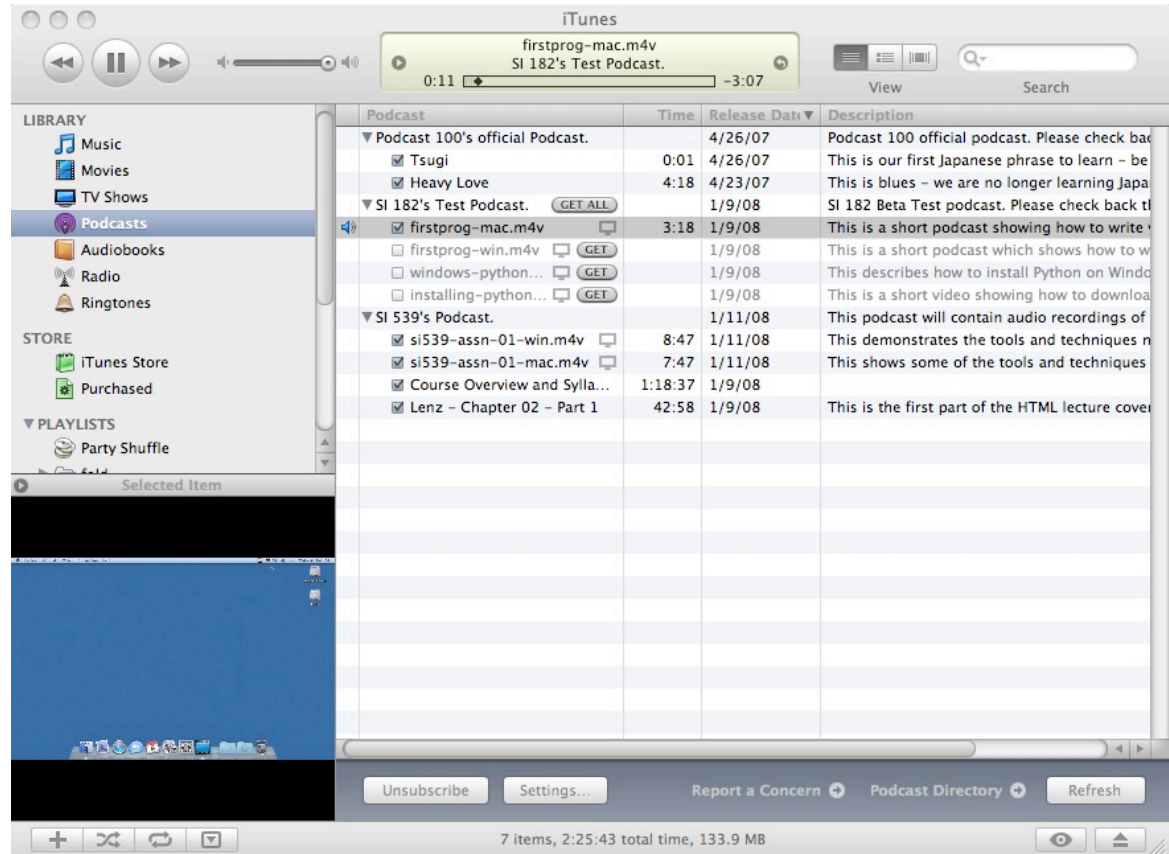

When you click on a podcast to play it, it plays small in the lower right corner. To play the screencast at a more reasonable size, simply click once on the lower left hand window and iTunes will pop up a larger window.

## **Using
iTunes
on
a
Windows
System
(Advanced)**

Apple's iTunes works pretty much the same in Windows as it does on a Macintosh. However unless you have an iPod that you use with your PC, there is not much benefit in downloading iTunes just to watch the podcasts for this course. Instead simply download and use QuickTime as described above.

If you want to play with the podcast features of iTunes you can download and install iTunes from this URL:

## http://www.apple.com/itunes/download/

QuickTime is automatically installed when iTunes is installed, so you do not have to do a separate iTunes install.

Once iTunes is installed, simply subscribe to the podcast as shown in the iTunes on the Macintosh section
above
and
it
should
work
the
same
as
on
the
Macintosh.

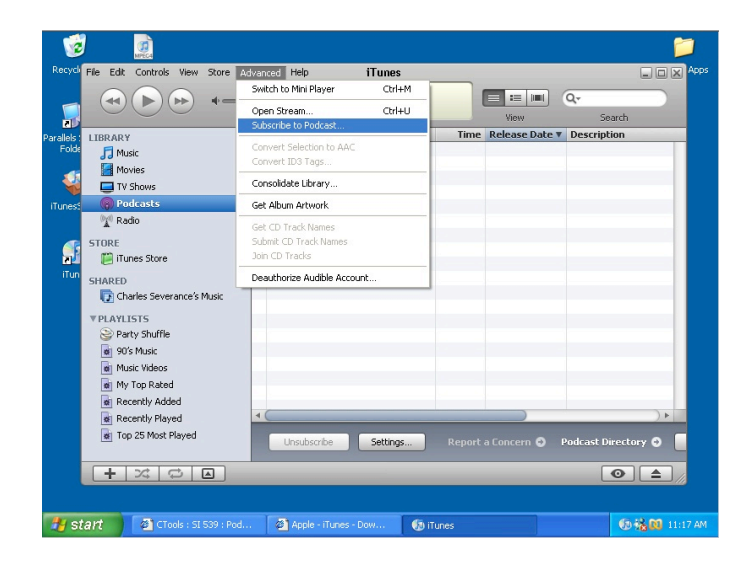

You can look at the Macintosh section for details on how to use iTunes with Podcasts.

## Playing Video Podcasts on your Apple Media Player (Advanced)

This is a very advanced section and assumes that you have iTunes and an Apple iPod or iPhone.

You should be able to sync the audio directly to your iPod by telling iTunes to put the podcast onto the iPod. However the screencast video is not encoded properly for use on an iPod device because if it were encoded
for
the
iPod,
it
would
be
too
small
and
detail
would
be
lost.

You can use iTunes to convert the screencast material for the iPod using iTunes. Go into the Podcasts section and CTRL-Click on the podcast you want to convert and select the option to Convert Selection **for
iPhone/iPod**.

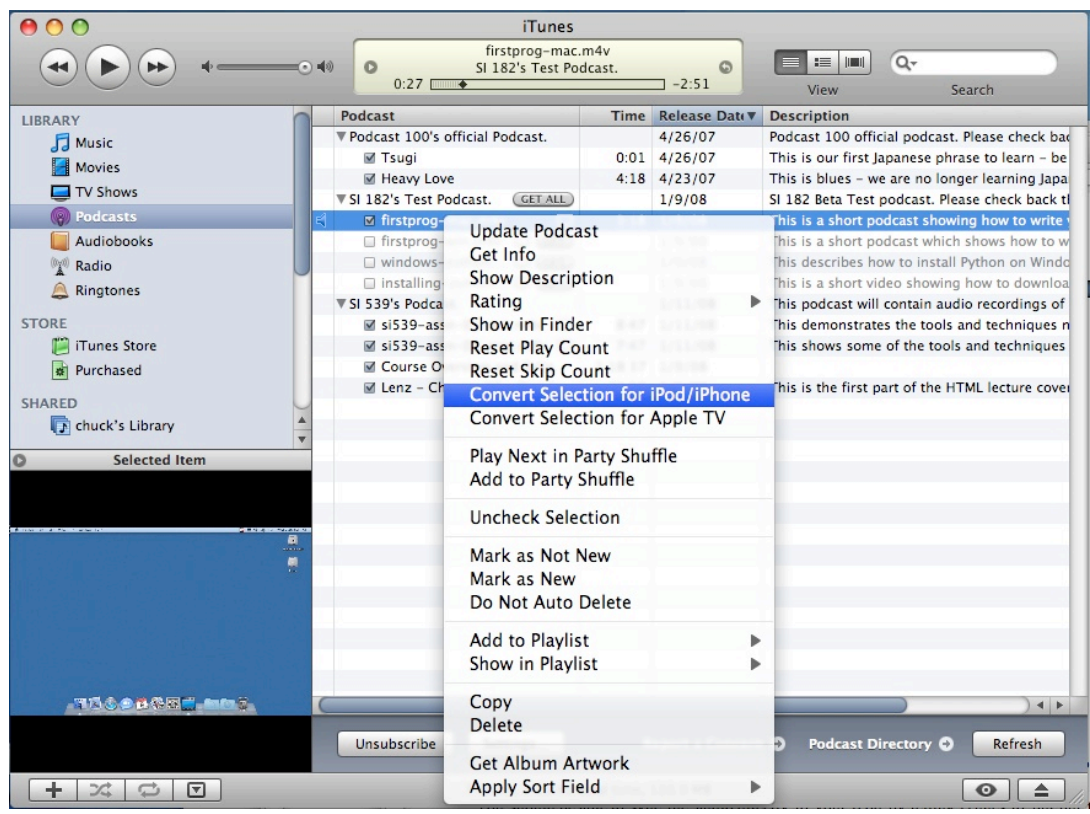

This will run for a few minutes depending on the size of the file. Once it is complete, the new file will appear in the Movies section of iTunes. It does not do the conversion in place. You then synchronize the file from Movies into your iPod/iPhone. And viola!

This
material
is
Copyright
Charles
Severance
under
Creative
Commons
Attribution
2.5.